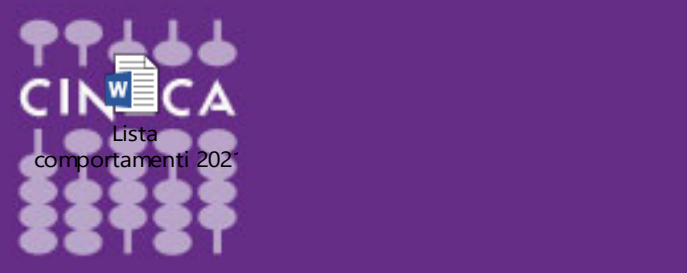

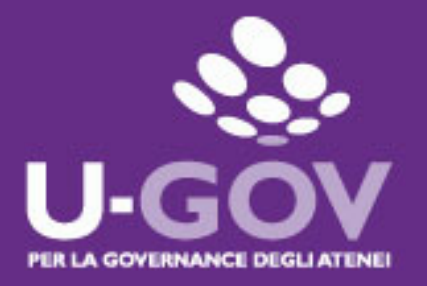

# Valutazione dei comportamenti organizzativi 2022

Manuale operativo per il valutato

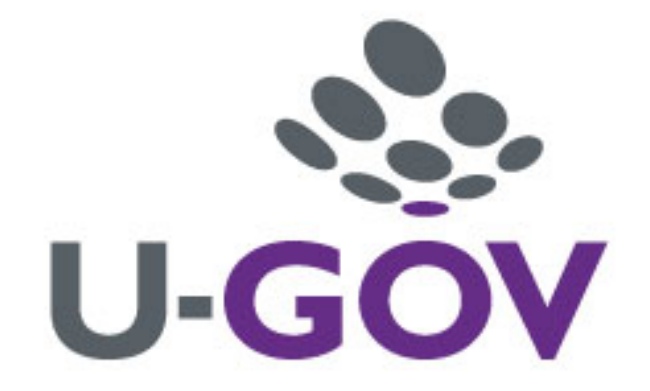

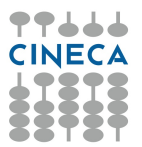

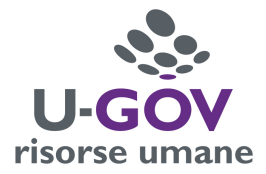

### Introduzione

L'obiettivo del presente documento è descrivere la funzione di consultazione e produzione di commenti sulla scheda di valutazione dei comportamenti organizzativi effettuata dai responsabili attraverso il modulo U-GOV Risorse Umane.

## Accesso all'applicativo e consultazione delle valutazioni

Per poter accedere all'applicativo è necessario collegarsi alla pagina https://www.units.u-gov.it/ oppure accedere dalla home page dell'Ateneo: Personale/Tecnico amministrativo/Attività lavorativa /Applicativi gestionali /U-Gov Sistema Governance degli Atenei/Accedi e inserire le proprie credenziali.

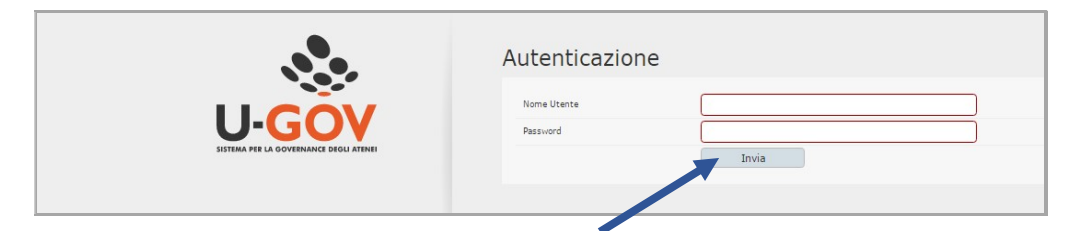

Selezionare il modulo "Risorse umane" - "Valutazione Individuale" - "Competenze e obiettivi individuali"

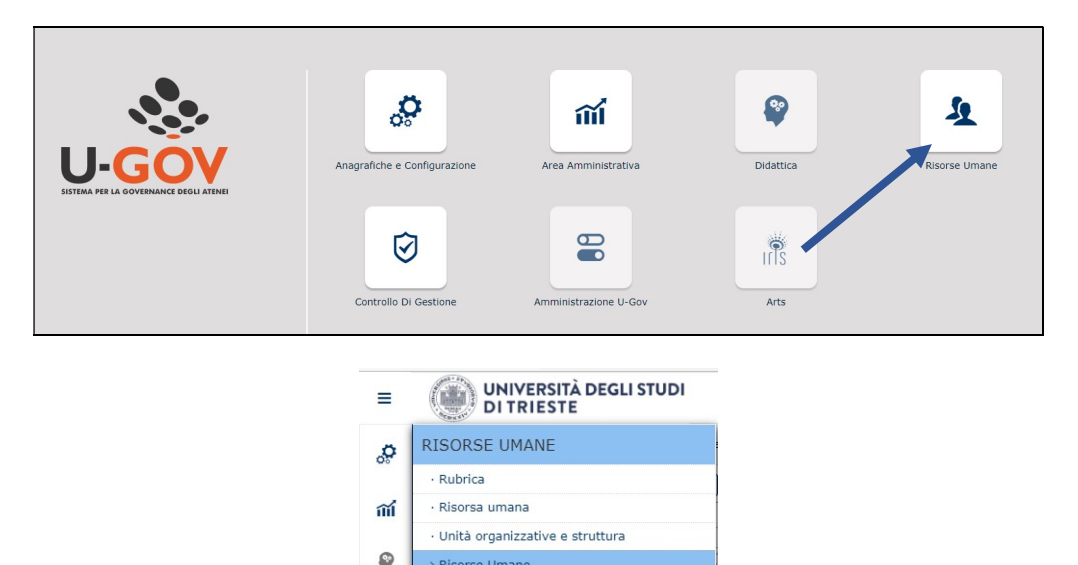

> Risorse Umane Gestione Organico

Competenze  $\vee$  Valutazione Individuale

· Definizione objettivi · Eventi di valutazione

Valutazione collaboratori Competenze ed obiettivi individuali

 $\overline{\mathbf{A}}$ 

叼

 $\mathbb{R}$ 

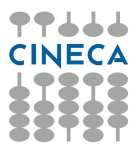

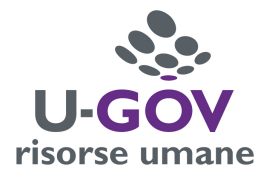

# Selezionare l'icona **d'** per visualizzare la propria scheda

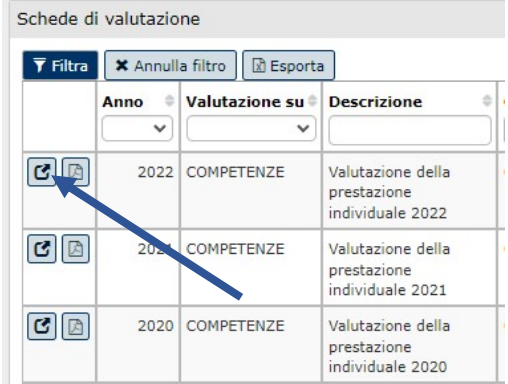

## Si aprirà così la scheda di valutazione

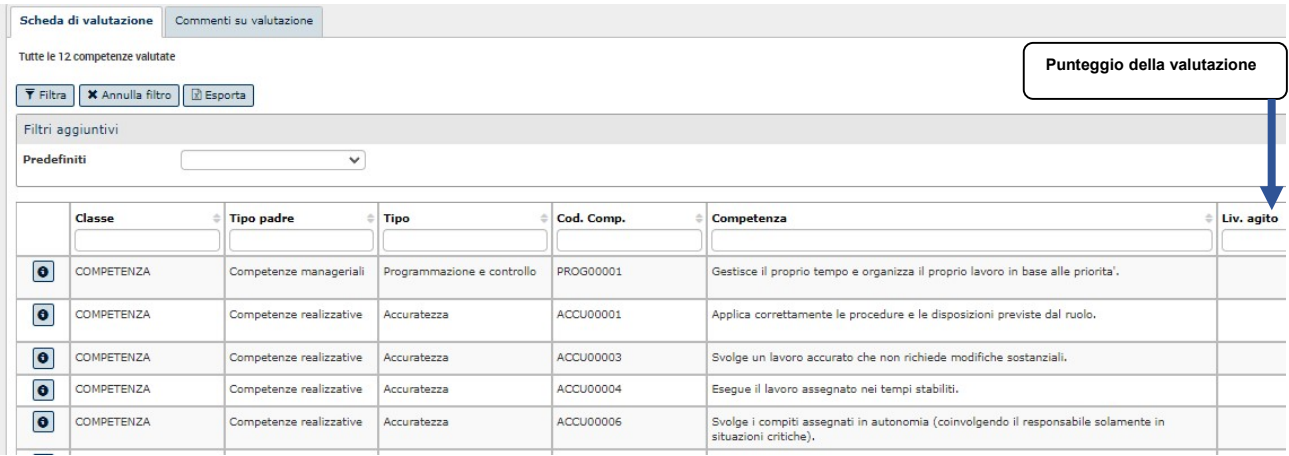

#### Nella colonna Livello Agito vengono riportate le valutazioni per ogni indicatore

La scheda riporta la valutazione espressa dal valutatore sulla base della seguente scala (da 1 a 5): 0 = comportamento non valutabile

- 1 = comportamento sporadico, non in linea con le attese
- 2 = comportamento abbastanza frequente
- 3 = comportamento frequente in situazioni abituali

4 = comportamento consolidato e ricorrente anche in situazioni non abituali

 $5$  = comportamento espresso in modo da generare emulazione (comportamento tenuto con continuità tale da costituire "buone prassi" replicabili da altri colleghi e/o in altri contesti lavorativi)

Si rammenta che la valutazione dei comportamenti si intende positiva quando corrisponde almeno al livello agito "2" e che il comportamento normalmente atteso dall'organizzazione è quello definito come "frequente in situazioni abituali" (pari a 3).

All'opposto, la valutazione è considerata "negativa" nei casi in cui viene attribuito il livello "1": "comportamento sporadico, non in linea con le attese".

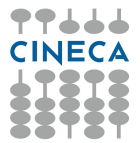

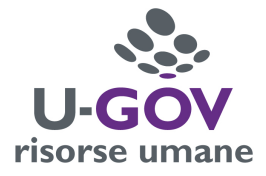

#### Inserimento di eventuali commenti

Il valutato, dopo aver consultato la valutazione, può inserire un commento, con la seguente procedura:

- 1. Entrare nella propria scheda
- 2. Abilitare la finestra in modifica
- 3. Selezionare il pannello "commenti su valutazione" posto in fondo alla videata ed inserire le note nell'apposita sezione "commento valutato". Al termine dell'inserimento del commento premere il tasto "salva tutto" collocato in basso a sinistra dello schermo.

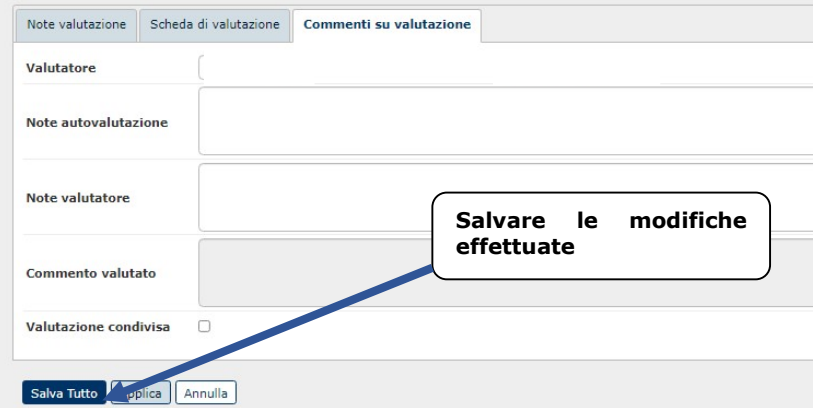

Completata la fase di produzione del commento il sistema in automatico aggiorna la data di ricezione del Commento.

# Stampa scheda di valutazione

È possibile effettuare il download della scheda di valutazione seguendo due iter:

1) selezionando l'icona come indicato nel riquadro sottostante

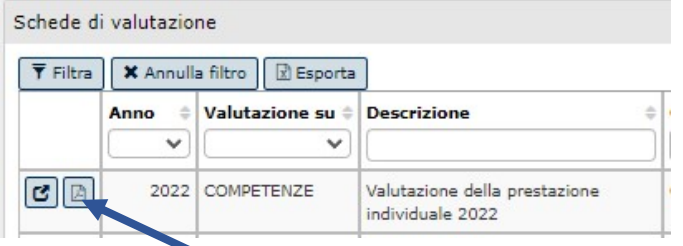

2) Entrando nella scheda del 2022 e selezionando la funzione "Stampa Scheda"

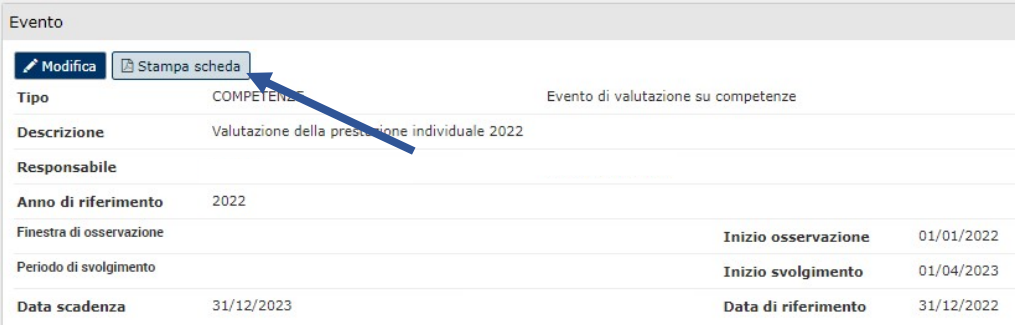